## 如何讓學生在平板電腦開啟 GeoGebra 檔案

1. 開啟網頁 www.geogebra.org, 點擊右上方的"登入"連結。

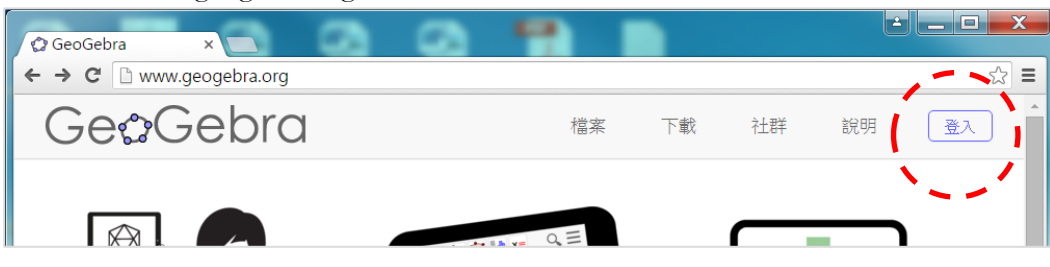

2. 建立帳號,或以其他帳號登入。

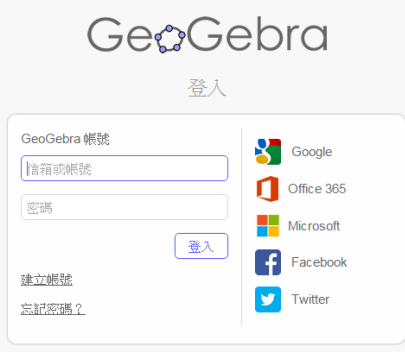

3. 登入後按右上方的" + NEW" / "+"圖像, 然後點擊"上傳" / "Upload"連結上傳檔案。 GeoGebra  $\sim$  CDOMA7  $+$  Q :

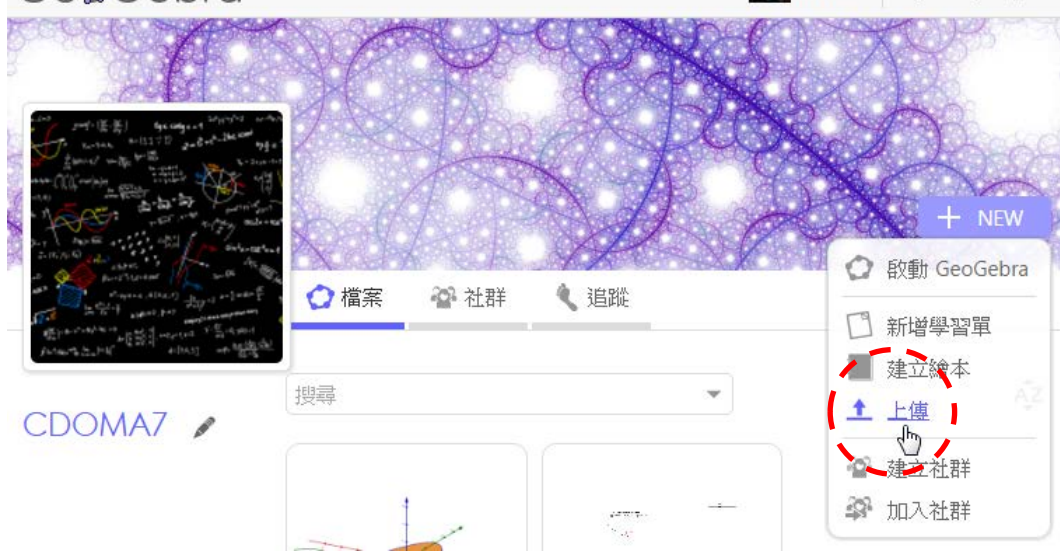

4. 按"選擇檔案"選取電腦中的 GeoGebra 檔案,然後按"上傳"。 **GeoGebra** 

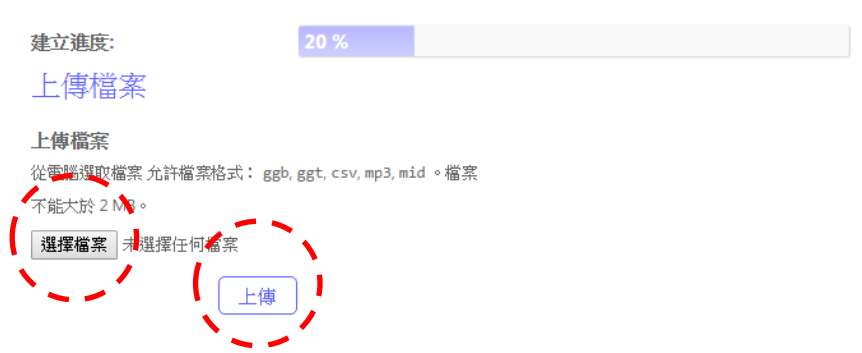

5. 接著可輸入標題、編輯及設定檔案等等,並且可以繼續 "新增元件",包括:文字、影片、 GeoGebra 圖檔、圖檔、Web、PDF 檔、問題及作圖題等,用作說明、資訊、操作說明及留給 學生的問題(問題可以是開放性問題或多選題)或作業。

Title: slope

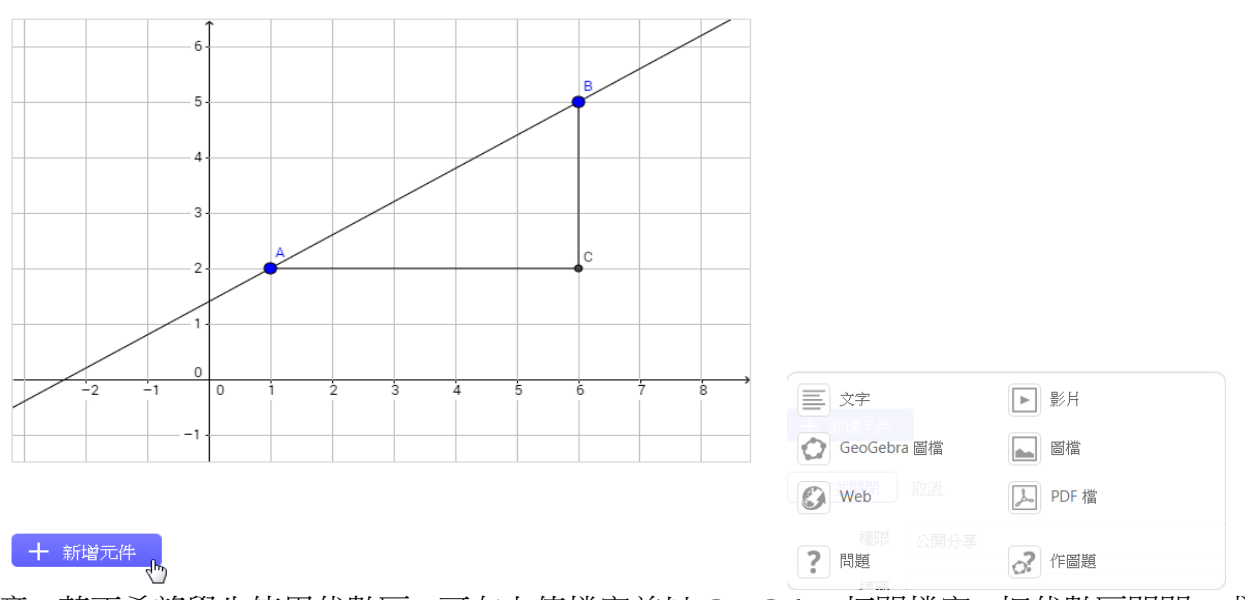

留意:若不希望學生使用代數區,可在上傳檔案前以 GeoGebra 打開檔案,把代數區關閉。或 在上傳後再修訂。

6. 最後在 "儲存並關閉" 前,還可以設定 "權限"、加入 "標籤" 及進一步作 "分享設定",如: 預覽圖片、摘要、適合年齡及語言。在權限的選項中,預設為 "公開分享"(GeoGebra 精神), 如要選擇 "透過連結分享" 或者 "不公開" 要在 "儲存並關閉" 前先作設定。

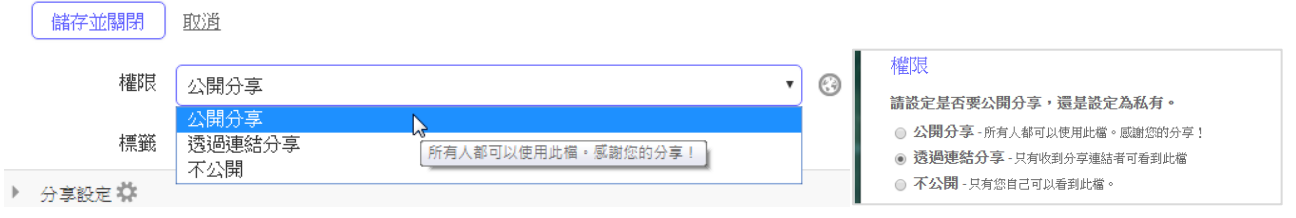

\*7. 在新增了的檔案的頁面可找到分享連結(可以滑鼠右鍵複製連結),學生可在平板電腦透 過此分享連結開啟 GeoGebra 檔案進行學習活動(步驟 5 所輸入的資料會顯示於此頁面)。

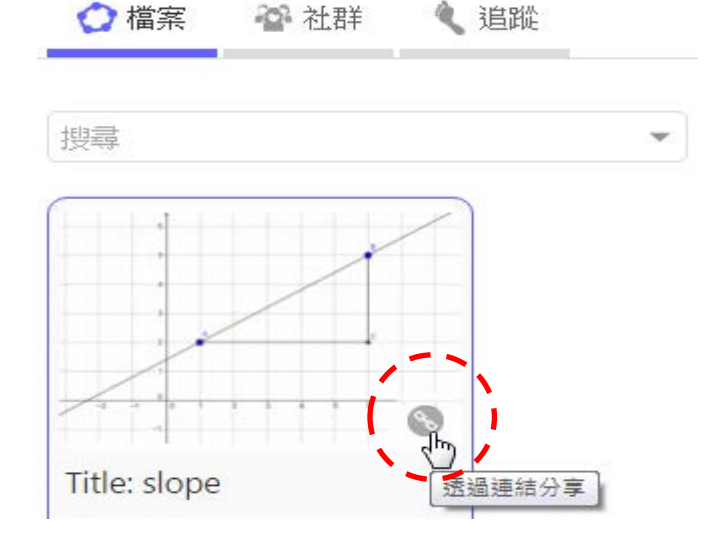